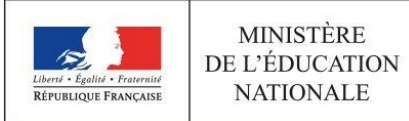

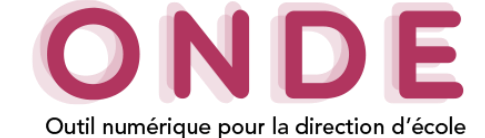

## Création et modification d'une classe

L'onglet « **Ecole** »/« **Classes & Regroupements** » indique l'ensemble des classes et des regroupements de l'établissement.

### **Création d'une classe**

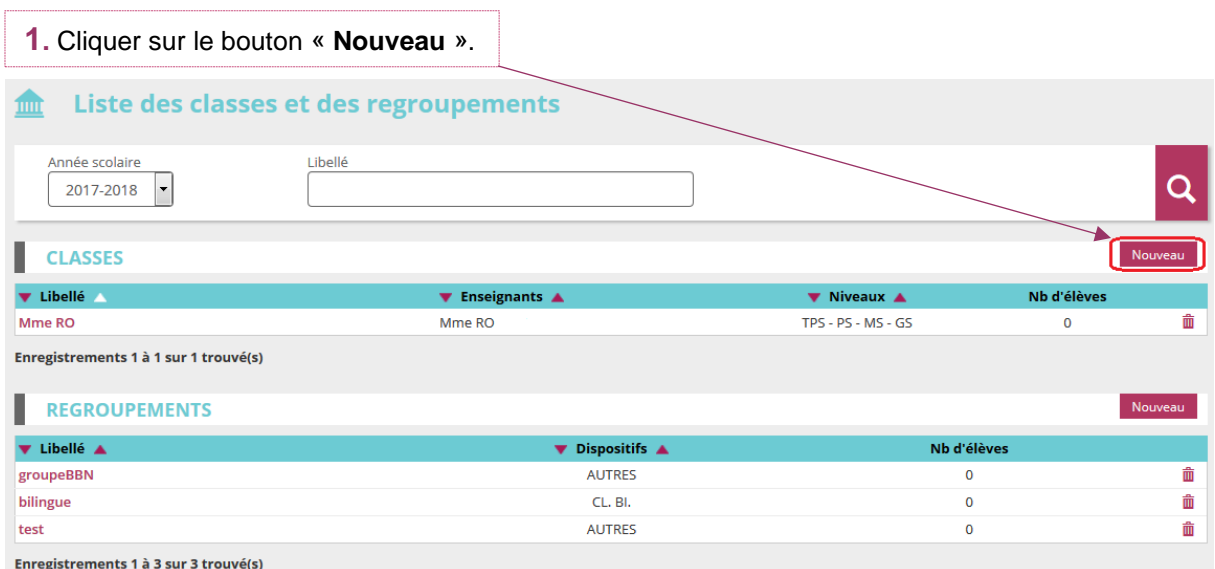

#### o **Classe**

Vous devez obligatoirement renseigner :

- L'**année en cours**,
- Le **libellé court**, *par exemple : CE2*,
- Le **libellé long**, *par exemple : Classe de cours élémentaire deuxième année*,
- Le niveau, vous devez cocher <sup>et</sup> le ou les niveaux scolaires pris en charge dans cette classe. **Remarque :** *Plusieurs niveaux scolaires peuvent être cochés pour une même classe (classe à niveaux multiples).*

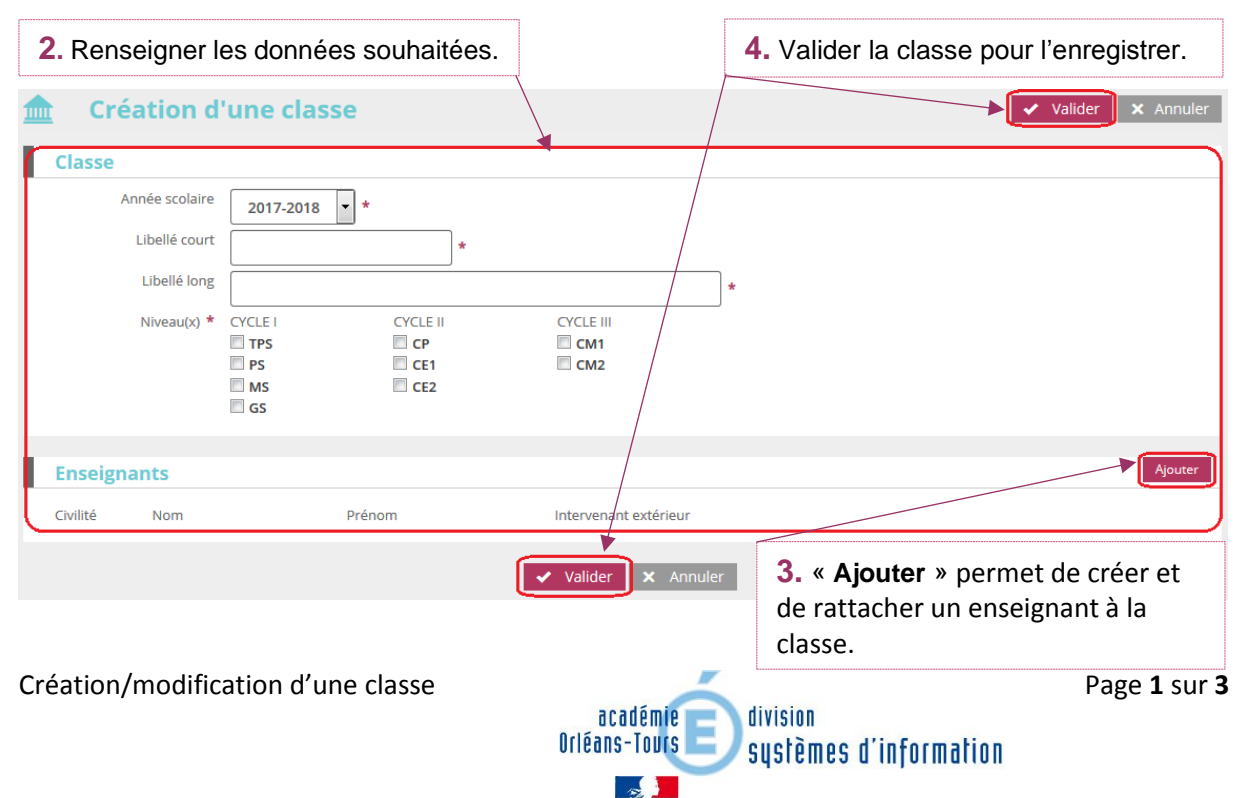

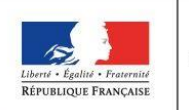

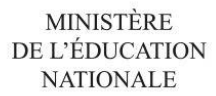

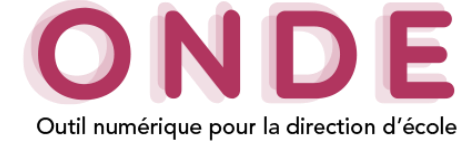

# o **Enseignant**

# o **Ajouter un enseignant**

Dans la rubrique « **Enseignant** », cliquer sur le bouton **di Ajouter** déclenche l'ouverture de la pop-up ci-dessous qui permet de renseigner les informations relatives à l'enseignant.

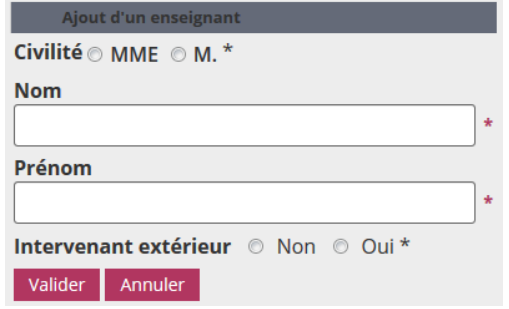

## o **Détacher un enseignant**

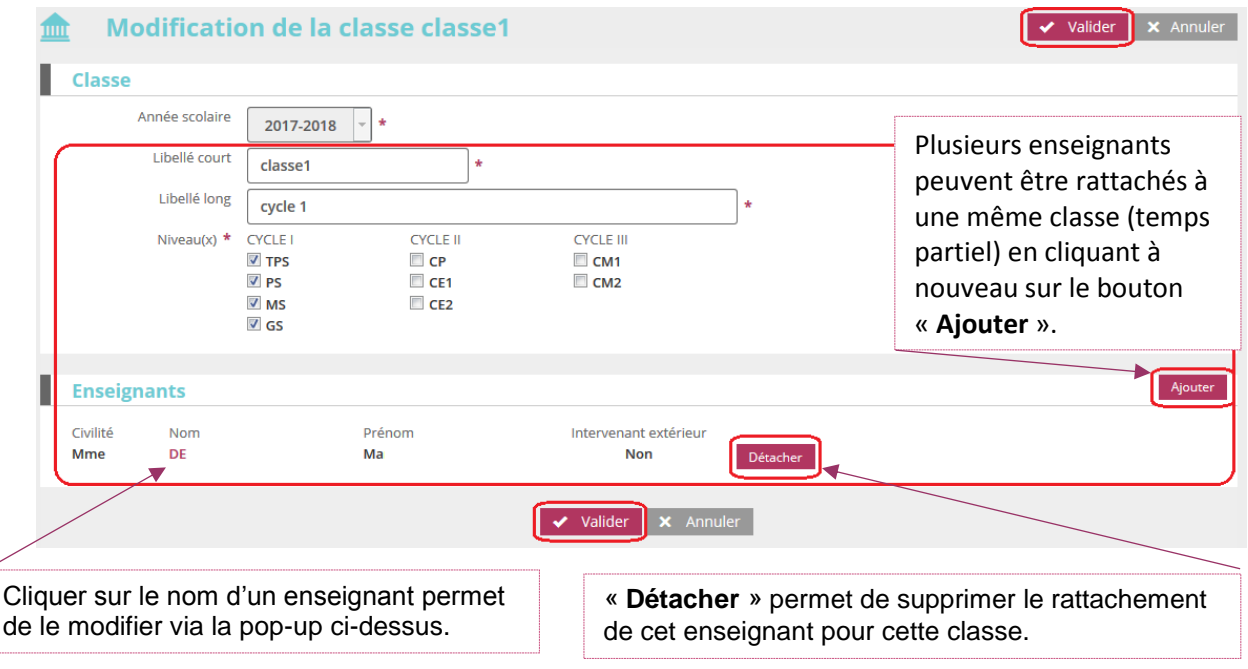

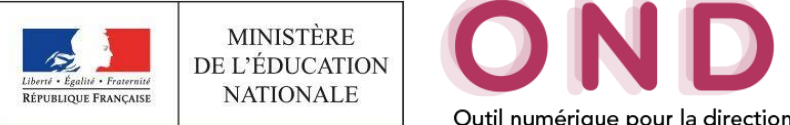

# Е Outil numérique pour la direction d'école

## **Modification d'une classe**

A partir de la liste « **Classes & Regroupements** » il faut cliquer sur le nom de la classe à modifier.

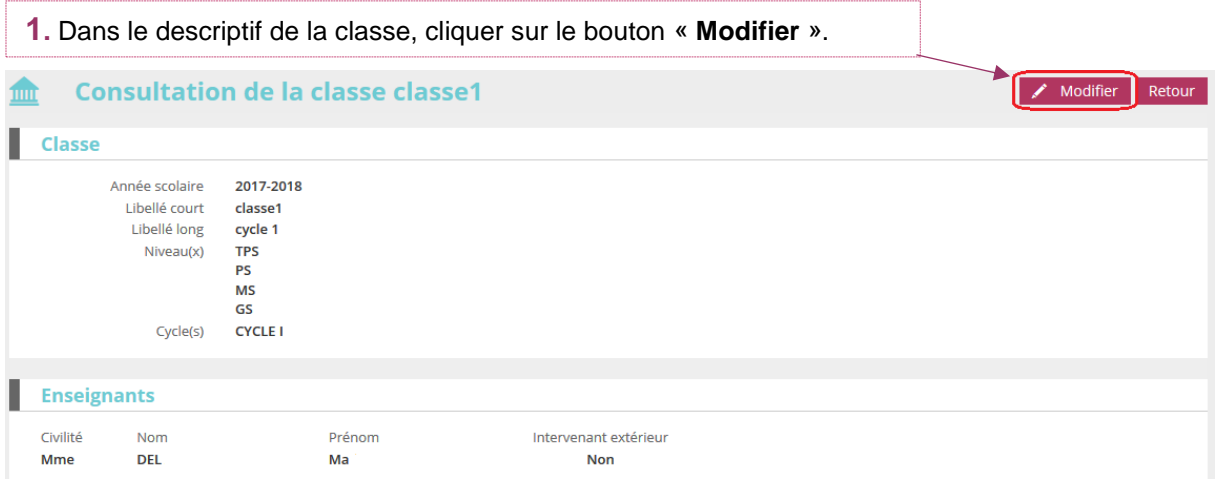

Vous pouvez ainsi mettre à jour les informations de la classe.

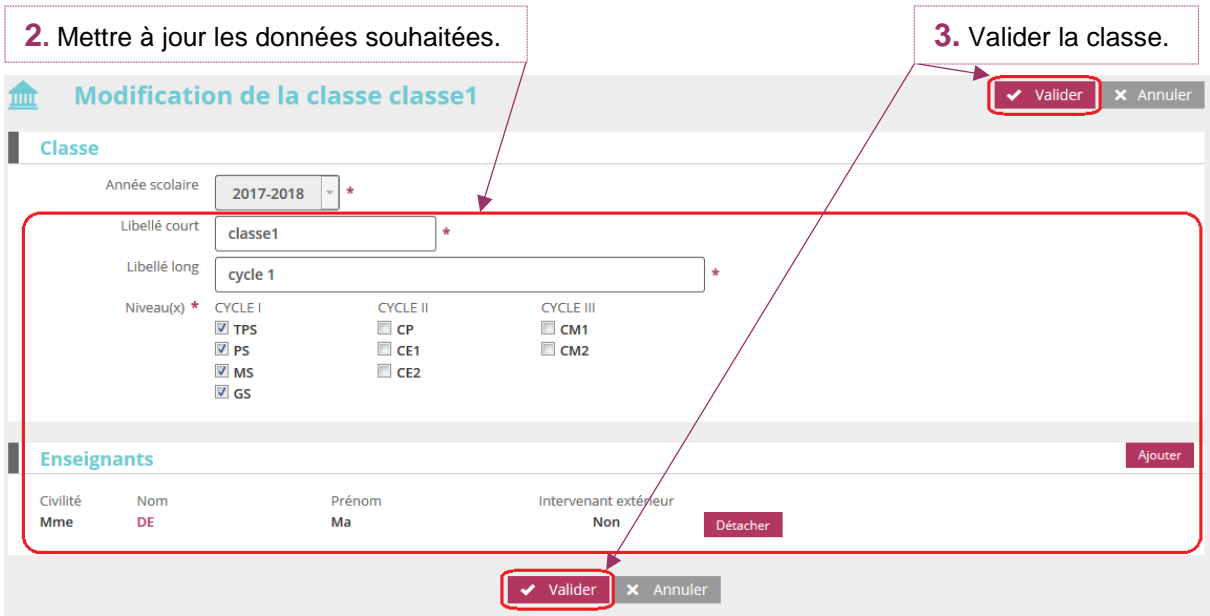